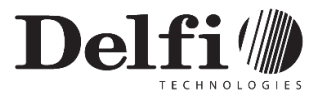

# **Delfi COM Center User Manual 1.0.0.4**

Revision 1.0.0.8

Delfi COM Center – User Manual v.1.0.0.4 – rev. 1.0.0.8 Side 1 af 20

This document contains confidential information. Any unauthorized copying, disclosure or distribution of the information in this document is strictly forbidden. Copyright © 2017 Delfi Technologies A/S.

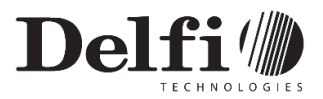

Copyright © 2010 Delfi Technologies A/S. All rights reserved. No part of the contents of this documentation or the procedures described therein may be reproduced or transmitted in any form or by any means without prior written permission of Delfi Technologies A/S. Owners of Delfi products are hereby granted a non-exclusive, revocable license to reproduce and transmit this documentation for the purchaser's own internal business purposes. Purchaser shall not remove or alter any proprietary notices, including copyright notices, contained in this documentation and shall ensure that all notices appear on any reproductions of the documentation.

Electronic versions may be downloadable from the Delfi website (www.delfi.com).

#### **Disclaimer**

Delfi has taken reasonable measures to provide information in this manual that is complete and accurate. However, Delfi reserves the right to change any specification at any time without prior notice.

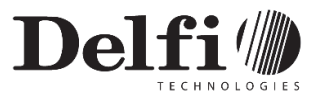

# / Table of content

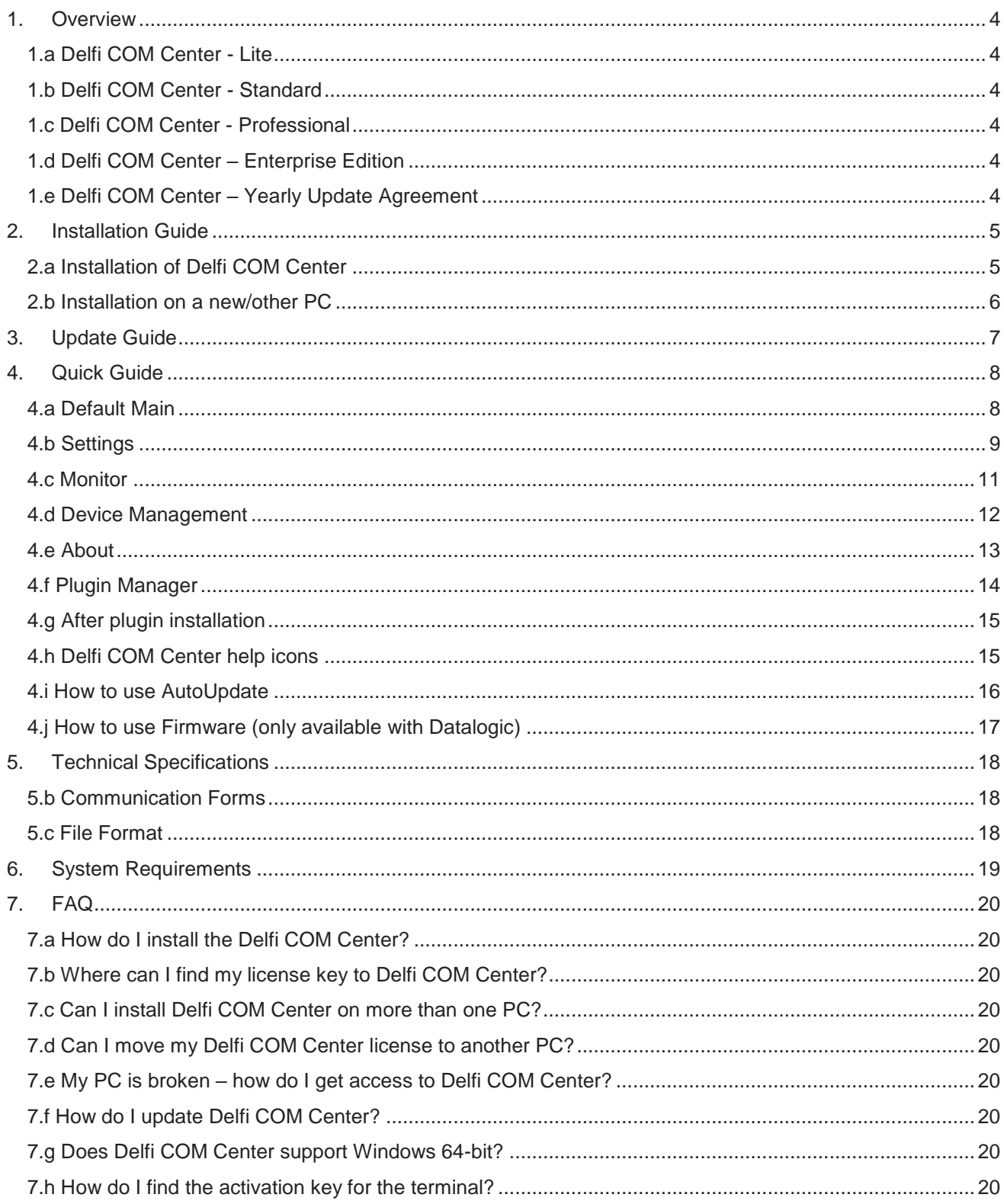

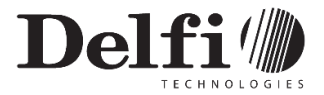

# <span id="page-3-0"></span>1. Overview

The Delfi COM Center is available in three different versions, depending on the communication type, number of connections and users.

#### <span id="page-3-1"></span>1.a Delfi COM Center - Lite

Delfi COM Center Lite supports USB. This version is ideal if you only need a couple of scanners or if you do not need to send your registrations to the system at any time, but just at the end of the day. USB communication does not register the clients that are connecting and there is therefore no maximum limit of users. But it is only possible to have one client communicating at a time.

#### <span id="page-3-2"></span>1.b Delfi COM Center - Standard

Delfi COM Center Standard supports USB and TCP/IP communication. Delfi COM Center Standard is available in three different versions, with up to 25 users and 4 simultaneous connections.

Choose Delfi COM Center Standard with 5, 10 or 25 users.

#### <span id="page-3-3"></span>1.c Delfi COM Center - Professional

Delfi COM Center Professional supports USB and TCP/IP communication. Delfi COM Center Professional is available in four different versions, with up to 500 users and 64 simultaneous connections. Choose Delfi COM Center Professional with 25, 50, 100 or 500 users.

#### <span id="page-3-4"></span>1.d Delfi COM Center – Enterprise Edition

Delfi COM Center Enterprise Edition supports USB and TCP/IP communication. An adjustable amount of users, and 64 simultaneous connections. Delfi COM Center Enterprise Edition is the only version supported on virtual environments.

#### <span id="page-3-5"></span>1.e Delfi COM Center – Yearly Update Agreement

Delfi Technologies A/S ensures a continuously development of the Delfi COM Center in order to provide our partners with the latest features and best advantages of the communication software. It is therefore necessary to sign a yearly Update Agreement that will provide the user with the latest updates of Delfi COM Center (only for Standard and Professional).

The yearly Update Agreement of Delfi COM Center is based on an 18 % charge of the price for the user's version of Delfi COM Center, whether it is Lite, Standard, Professional or Enterprise Edition.

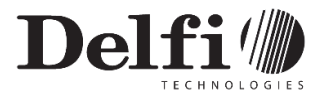

# <span id="page-4-0"></span>2. Installation Guide

The following Installation Guide will guide the user through the steps required to complete the installation of Delfi COM Center.

#### <span id="page-4-1"></span>2.a Installation of Delfi COM Center

**Step 1 Before the installation**

Before the installation of the Delfi COM Center is started, it is necessary to make sure that the computer/server has access to the internet so communication with the license server is possible.

#### **Step 2 Start the installation**

Now the Delfi COM Center has to be installed.

Download the software from [https://support.delfi.com/en/support/home?site=Download.](https://support.delfi.com/en/support/home?site=Download) Choose Delfi  $\rightarrow$  Software  $\rightarrow$  Delfi Com Platform  $\rightarrow$  PC  $\rightarrow$  Delfi Communication Center.

Two different .exe files are available:

- Delfi Communication Center Server.exe (only for Network installation)
- Delfi Communication Center.exe (both USB and Network installation)

Double-click on the file to start the installation.

The file installs the Delfi COM Center and the necessary programs, Microsoft ActiveSync/WMDC and Microsoft Framework.NET 3.5 sp1. If these programs are already installed on the computer, the Delfi COM Center will instead be installed immediately.

#### **Step 3 Select installation folder**

The following must be chosen and entered:

- Where to place the Delfi COM Center

- Level of accessibility (Choose "Everyone" or "Just me")

The Delfi COM Center will now be installed.

#### **Step 4 Enter License and Customer Information**

Enter your customer details followed by entering the license key, provided on the delivery note.

#### **Step 5 Define communication type**

The type of communication (this point will depend on the license). The path for the Global data directory has to be chosen now.

The installation is now completed.

NB! In order to use Direct (USB) Connection, the Delfi COM Center user interface has to be open.

#### **The Delfi COM Center is now ready for use.**

Delfi COM Center – User Manual v.1.0.0.4 – rev. 1.0.0.8 Side 5 af 20

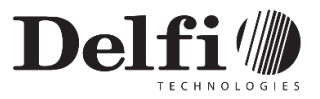

#### <span id="page-5-0"></span>2.b Installation on a new/other PC

If you want to move your Delfi COM Center license from one PC to another, it is necessary to uninstall the Delfi COM Center in order to release the license. After the uninstallation, it is possible to install the Delfi COM Center on a new/other PC.

If your PC is broken and it is therefore not possible to uninstall the Delfi COM Center in order to install it on a new PC, contact Delfi Support in order to reset the license.

Please contact Delfi Support E-mail: [support@delfi.com](mailto:support@delfi.com) or phone +45 78 768 555 to go to [www.delfi.com](http://www.delfi.com/) to download the Deactivation Statement. Choose the Support menu in the Support tab at our website and download the document.

Please send the Deactivation Statement to Delfi Technologies A/S and we will reset the license.

Delfi COM Center – User Manual v.1.0.0.4 – rev. 1.0.0.8 Side 6 af 20

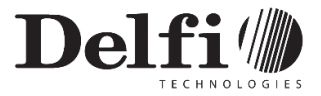

# <span id="page-6-0"></span>3. Update Guide

The Delfi COM Center will always check for new updates during the start-up. If new updates are available, the user will be asked whether he will download and install the updates.

It is necessary to download and install the updates in order to benefit from the latest Delfi COM Center release from Delfi Technologies A/S.

It is also possible to check for updates manually. Choose "Check for updates" in the "About" tab.

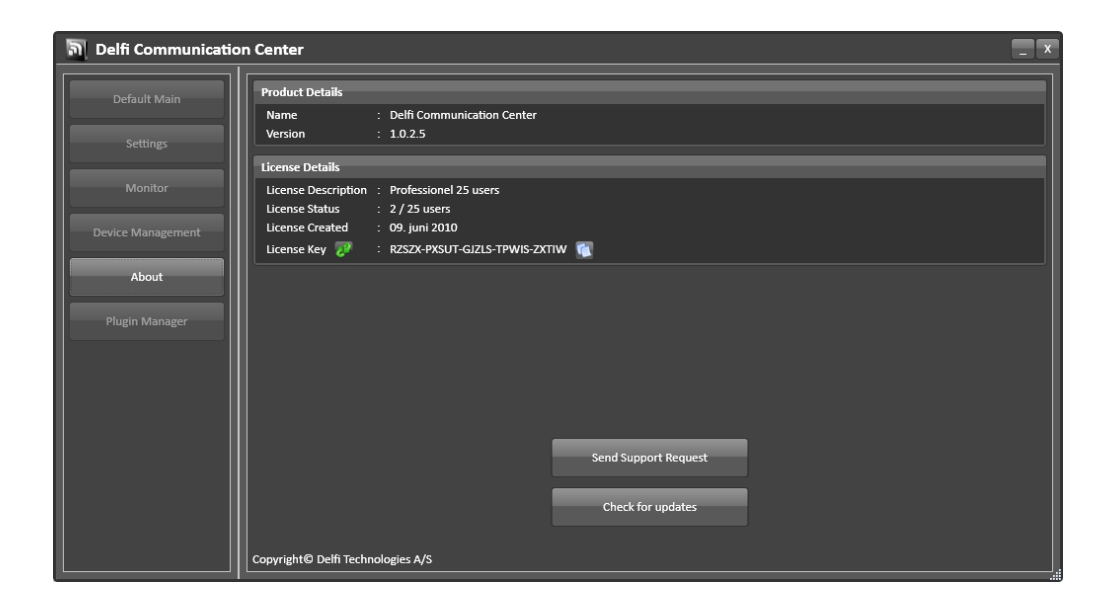

Delfi COM Center – User Manual v.1.0.0.4 – rev. 1.0.0.8 Side 7 af 20

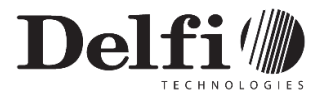

# <span id="page-7-0"></span>4. Quick Guide

The following Quick Guide will guide the user through different functions and features in Delfi COM Center.

#### <span id="page-7-1"></span>4.a Default Main

In the Default Main tab it is possible to see a status over the following functions:

**Current Status**

Is the service (Delfi COM Center) running, is Direct Connection (USB) or TCP/IP connection enabled/disabled, is pop-up enabled.

#### **Auto update Status**

Check the status for auto update, last update and expire date.

#### **Activity Log**

See the number of connected clients and last connection.

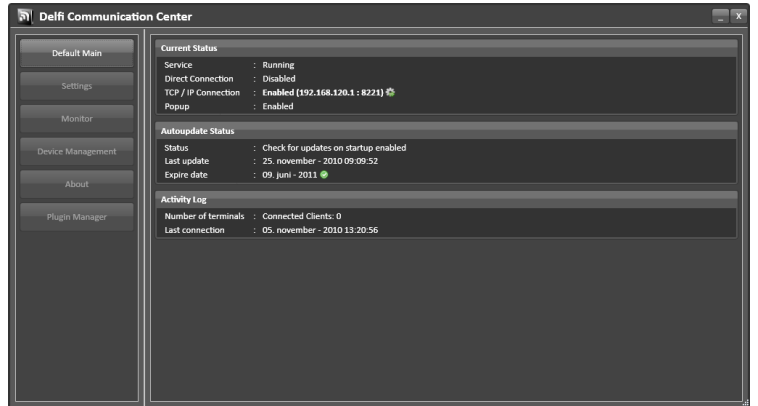

This is a good place to start if you experience difficulties for the clients to communicate with the server. Check whether the service is running, the graphical user interface is able to run with the service disabled. Check the communication type; it has to be the same as the one that the clients are using. Check whether the TCP/IP server IP is the same as the clients are looking for.

In the end of the "TCP/IP Connection:" field there is an icon. This icon provides you with information if you hover the mouse on the icon. The same is happening in the end of the "Expire Date:" field.

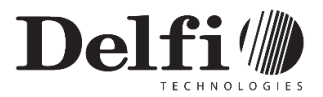

### <span id="page-8-0"></span>4.b Settings

In the Settings tab it is possible to manage the following functions:

#### **General/Startup**  $\overline{a}$

Define the following things for the startup of Delfi COM Center:

Start minimized, auto start Delfi COM Center user interface, check for updates at startup.

- **General/Popup** Enable or disable the communication popup window. If enable is checked, it requires that the graphical user interface is running.
- **General/Import and Export Settings** It is possible to import or export settings for the Delfi COM Center. This is being imported/exported as an .XML file.
- **Communication/Use WIFI / Ethernet**

Check server port, server IP and server status.

**Communication/Use Direct Connection** Showing the communication settings button is not supported by Windows Vista or up. It is used to show the communication settings for Active Sync.

#### **Communication/Service Status**

Here it is possible to start and stop the service (Delfi COM Center).

#### **File/Export (To terminal)**

Define the following things for export to terminal:

Export path, unique directories, parameters, delete after transfer.

The export path can be separated into unique directories by e.g. serial number of the clients, so they are not using every file in the export path but only those who are designated in their directory named by their serial number. The "Parameter" field decides how you want to use unique directories. Delete after transfer is can global files, terminal specific files or both.

#### **File/Import (From terminal)**

Define the following things for import from terminal:

 Import path, delete files, imported files, unique directories, parameters. Delete Files should be checked if you want the files on the client to be deleted after transfer to the Delfi COM Center. Imported files can be handled by appending the existing files or to overwrite existing files. As the function with unique directories in File/Export, this is also possible in File/Import.

#### **File/Other Directories**

This tab describes directories for AutoUpdate and Firmware. AutoUpdate is a feature that makes it possible to update the software on the clients. When the client is communicating with the Delfi COM Center, it is also checking the software version on the client and comparing it to the version in the selected path, if any has been chosen. If the software version is older than the one in the directory, it will automatically update the client next time it communicates with the Delfi COM Center. Some terminals can upgrade the Firmware, this is also being checked when they communicate with Delfi COM Center. **Process/Before communication**

Define process path, arguments and timeout (seconds).

#### **Process/Between import/export**

Define process path, arguments and timeout (seconds).

#### **Process/After communication**

Define process path, arguments and timeout (seconds).

A process could be a .bat or .exe file that will run when an event has occurred. In Delfi COM Center, it is possible to start a process in three events; before communication, between import/export and after communication. In an event you can send parameters or arguments to give the process an amount of time to run. Is the process not done before timeout have been exceeded, then it will be aborted.

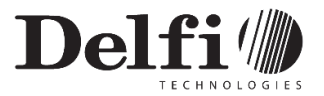

#### **Log/Log settings**

Check log path and log severity.

Delfi COM Center makes a log file of error events. It is possible to set the severity to Error, Debug and None.

This feature enables the user to choose how and if Delfi COM Center will log events, and makes troubleshooting Delfi COM Center easier. In the case of an error occurring, the user can consult the log file to see exactly what happens.

#### **Error**

This is the recommended state. When an error occurs, Delfi COM Center then tells exactly where and when the error occurred.

#### **Debug**

The debugging option is used to check for bugs, this creates a lot of lines in the log file. Eventually, in Debug state, the log file will use a large amount of disk space, so after debugging is complete, it is recommended to resume Error logging.

#### **None**

Use this setting if you do not want Delfi COM Center to send data to the log file.

#### **Log/Client Log Settings**

Get Client log and check log path.

It is possible to define whether you want a log from the client or not, when it communicates with Delfi COM Center.

#### **Delete after transfer**

This feature enables/disables the option to receive log files from Delfi Clients.

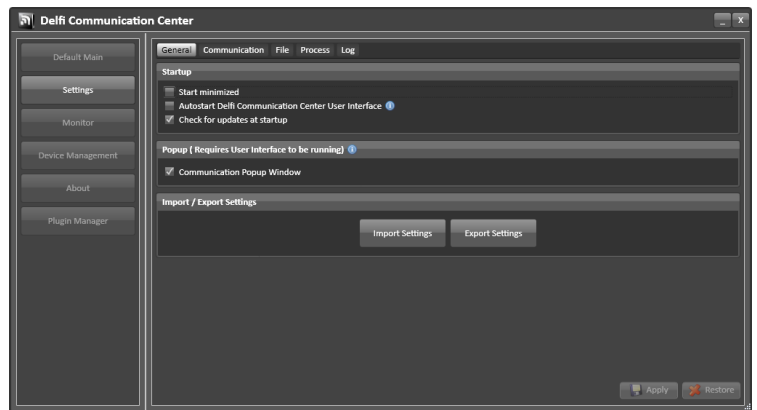

<span id="page-9-0"></span>As a general feature, there is a Save and Restore button. Please note that when you use e.g. Restore in File, it will also restore in the different tabs if you have not saved your changes.

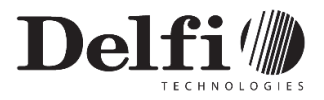

#### 4.c Monitor

The Monitor tab lists a current overview of the clients communicating with the Delfi COM Center, whether it is by Ethernet Cradle, WIFI or Direct Communication (USB). The only major difference is when it is communicating by TCP/IP, then the lines have the serial number of the clients as an ID. In the left side of each line there is a clock icon, hovering over this will tell you the exact date and time of the current event.

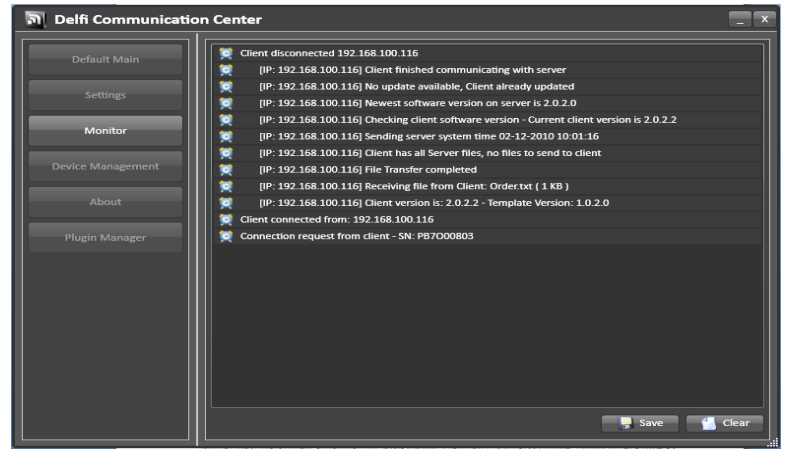

Each line is a new event and provides information of what is happening, e.g. now a client sends a request to start communication, now the Delfi COM Center is receiving files from client etc. There is two buttons, one Save and one Clear. Save is saving the lines in the monitor into an .XML file and Clear simply just clears the Monitor list.

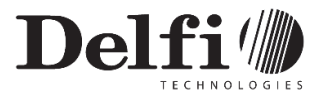

#### <span id="page-11-0"></span>4.d Device Management

In the Device Management tab it is possible to manage the following functions:

#### **Deploy installation package**

Define installation package path and see settings for auto-start, update device time, device type and device platform, file size and status. It is also possible to search for device, deploy installation or stop. **Registered devices**

Check the serial number of registered devices. It is also possible to replace licenses if new ones are available.

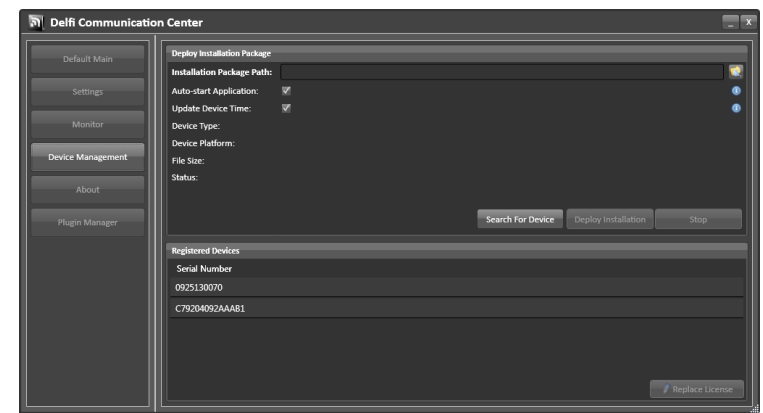

When Delfi COM Center is searching for a device it is necessary for Delfi COM Center to disable the Direct Communication in monitor if that is the chosen communication type. It will automatically prompt you and will disable it for you if you say yes to the prompt. When the device is connected and you have selected the installation package, the first thing it will check for you is whether the terminal already has a client installed. If it does have a client installed, you will get a prompt on what to do, e.g. if you want Delfi COM Center to uninstall the client for you.

When the clients communicate with Delfi COM Center, the Delfi COM Center will register the serial numbers of the clients and control when it exceeds the limit for your license type. Should you experience maximum registered devices and one of your terminals is broken and it is cheaper for you to buy a new one instead of having the device repaired, then you can replace the old serial number with the new serial number of the new device by using the "Replace License" button.

**NOTE!** When you navigate away from the search, Delfi COM Center will automatically close the search on USB and make Direct Connection (USB) available again but the "Stop" button is also at your service.

#### <span id="page-11-2"></span>**Activation Key**

The activation key can be found on our website:

[https://support.delfi.com/en/support/home?site=ActivationKey.](https://support.delfi.com/en/support/home?site=ActivationKey) You have to enter the terminals serial number at the search box to the left and you will get the terminals activation key in the middle of the screen.

**NOTE!** The activation key is for the terminal and the License Key is for Delfi COM Center.

<span id="page-11-1"></span>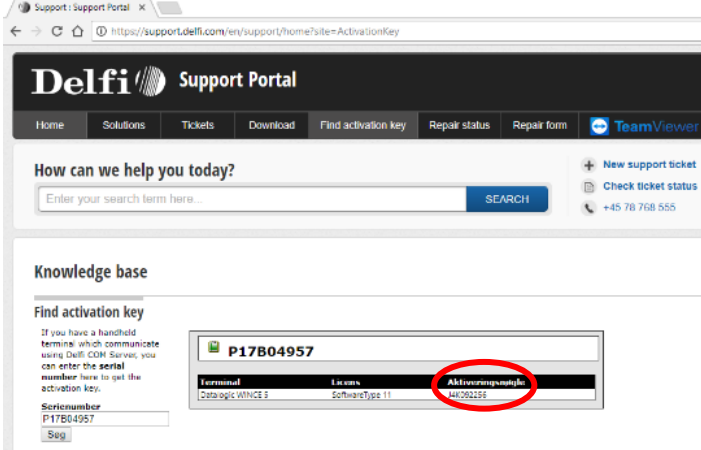

Delfi COM Center – User Manual v.1.0.0.4 – rev. 1.0.0.8 Side 12 af 20

This document contains confidential information. Any unauthorized copying, disclosure or distribution of the information in this document is strictly forbidden. Copyright © 2017 Delfi Technologies A/S.

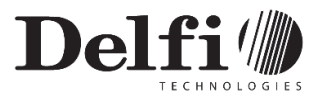

#### 4.e About

- **Product Details**
	- See name and version information.
- **License Details**

See license description, status, created and key.

If you need to upgrade the existing license, it is also possible to do that. Right next to the text "Change License" there is an icon that you can click on and then you will be prompted for the new license key. After you have entered your new license key, you have to restart the "Delfi Communication Center Service" service.

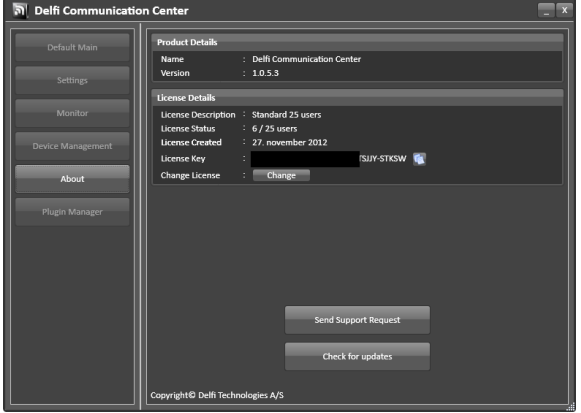

<span id="page-12-0"></span>It is also possible to send a support request to Delfi Technologies A/S and to check for updates manually.

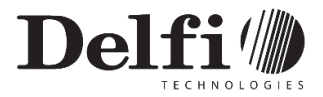

#### 4.f Plugin Manager

In the Plugin Manager tab it is possible to manage the following functions:

#### **Home/Install Plugin**

Define and see plugin path, associated service, plugin description, plugin version and plugin name.

#### **Home/Installed User Interface Plugins**

See overview of installed user interface plugins and/or choose to uninstall a given plugin interface. You will be provided with the information of plugin name, plugin version, if it is enabled, which associated service it has (you might need to allow access in your firewall) and a description of the module.

#### **Plugin Information**

This is the list of Plugin modules which are available for you, plugin names, plugin version, if you have a license to a plugin, if it is installed and a plugin description. Furthermore you can select and download a plugin from here and refresh the list.

#### **Installed Service Plugins**

Here you can see all the installed plugins by service name, service status (running/stopped) and an error description. It is also possible to start and stop the services of plugin modules here.

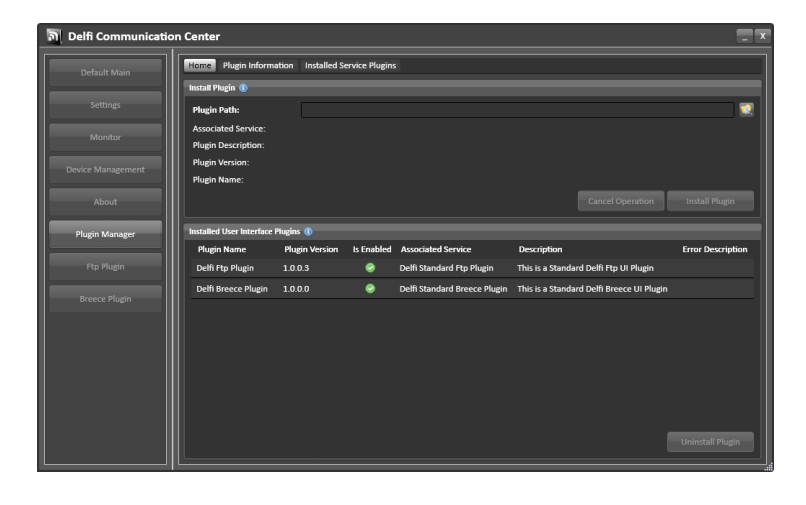

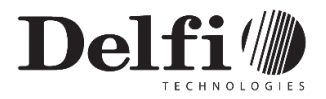

#### <span id="page-14-0"></span>4.g After plugin installation

When a plugin has been installed (in this case it is our Breece Plugin), we will get a new menu in the column to the left, which is named by the plugin name. Please note that when a plugin is installed, it will add a tab in "Settings", this tab is named "Process Management". In this tab, it is possible to include the running plugin as a process in three different events, "Before Communication", "Between Import and Export" and "After Communication". You can manage the order in which they should be processed if you have more than one in a single event.

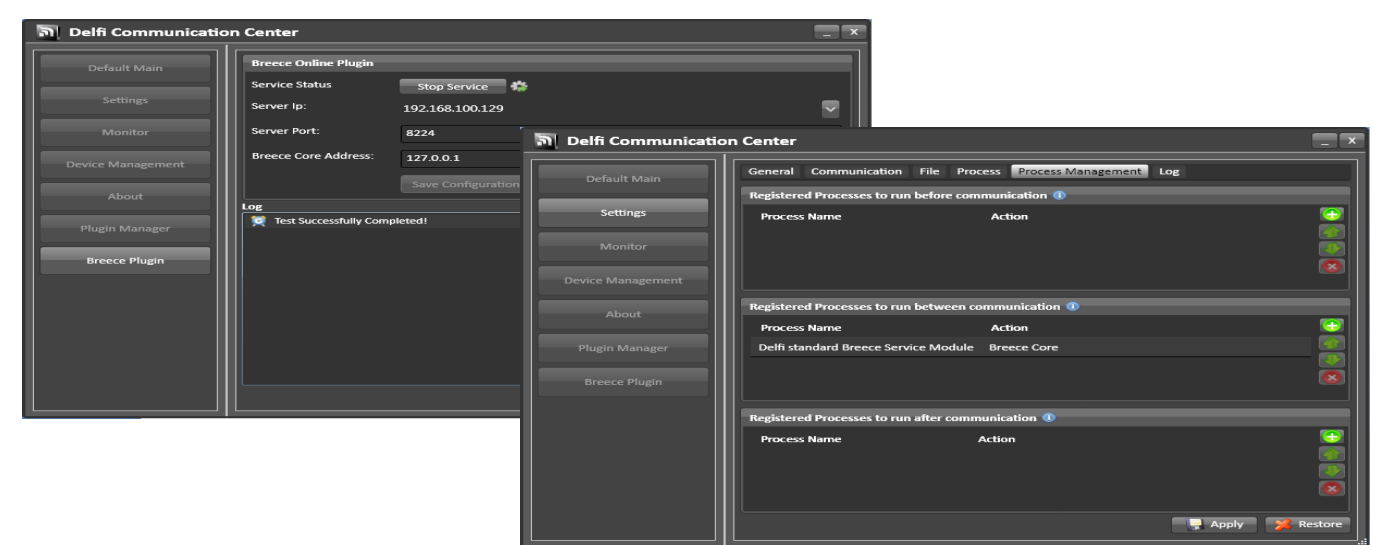

#### <span id="page-14-1"></span>4.h Delfi COM Center help icons

In the different menus and tabs you can see some small icons. These icons provide information about a given function and/or gives examples of how to work with it. To activate the Delfi COM Center help icons, simply hover over the icon and it will then appear after approximately 1-2 seconds.

This is also possible to do in the Monitor tab where the events are shown; in here the exact timestamp is given to the user.

Delfi COM Center – User Manual v.1.0.0.4 – rev. 1.0.0.8 Side 15 af 20

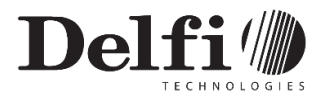

#### <span id="page-15-0"></span>4.i How to use AutoUpdate

AutoUpdate is a feature that enables update of your client's software automatically when they communicate with Delfi COM Center. The feature is simple and easy to use whether you have a specific device, 25, 50 or 100 devices that need to be updated. AutoUpdate also works if the devices are on different locations on the network.

When a client is communicating with Delfi COM Center the client is sending and receiving the export and import files, right after the Delfi COM Center has checked the client's software version and compared it to the latest version in the AutoUpdate directory. If a newer version exists, it will automatically start to send all files. After the client has finished receiving files, the device will restart to complete the update.

When you get an update package of your client's software from Delfi Technologies A/S, a few steps are required before Delfi COM Center is ready to use the update. First, navigate to the directory that is holding the AutoUpdate folder, default directory is:

#### *C:\Delfi Technologies\Delfi Communication Center\AutoUpdate*

This is where the update or updates are, and it is here that Delfi COM Center by default will look for updates. Depending on the device(s) you want to update, you need to go through the following steps:

- 1. Create a folder with the same name as the application name. To find the application name, navigate into the clients Settings menu -> Information -> General. Here you will find the name. It could e.g. be "Delfi MobileForce Warehouse". Name the folder and create it.
- 2. Open the folder "Delfi MobileForce Warehouse". In this directory, you need to create a new folder that must be named after the newest version number of the application. Find this in the .zip package. This could be 1.0.1.9 or whatever the latest version of the software is. Name the folder and create it.
- 3. Place the update.zip in the folder.

Delfi COM Center will now check the AutoUpdate-folder when comparing software name and versions:

*C:\Delfi Technologies\Delfi Communication Center\AutoUpdate\Delfi MobileForce Warehouse\1.0.1.9*\

You will be able to see all the file transfers when the update is processing. See them inside the Monitor tab in Delfi COM Center.

#### 4.i.a Specific device AutoUpdate

For specific device updates, create a folder with the same name as the serial number of the device that needs to be updated.

Simply place the update file in the version folder:

*C:\Delfi Technologies\Delfi Communication Center\AutoUpdate\Delfi MobileForce Warehouse\P1410F9230\1.0.1.9\*

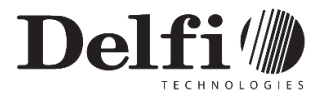

#### <span id="page-16-0"></span>4.j How to use Firmware (only available with Datalogic)

Firmware is the device software, Windows CE/Mobile, and it is also possible to update, this is only recommended to do if you experience general problems with the device, e.g. WIFI- , power-, backlight issues. Some issues are critical and some issues are almost never recognized by the user.

Firmware is similar to AutoUpdate. Delfi COM Center is looking in a specific path according to the communicating device. Following example is how the default path could look like:

*C:\Delfi Technologies\Delfi Communication Center\Firmware\Datalogic\NewMemor\3.21.116.20101117*

Please note that the path is default until the *\Firmware\*, right after that you need to make the folders according to the product, manufacturer, model and the newest firmware.

#### Example: *Datalogic\NewMemor\3.21.116.20101117*

The firmware version/build number is provided to you in the package file that is holding the update files; in here you also might find a release note.

This is not updating the firmware of the device but just transferring the files which are required to make the update. You still need to have a MicroSD or SD card at your hand and use with the device. During transfer, the Delfi COM Center creates a directory named "Firmware" on the device application installation path, so you need to exit the application after transferring files.

Now insert the SD/MicroSD card in the slot. The slot is localized where the battery pack is. Exit the application, by F2 and the password is "70222555". Navigate to the installation path:

#### *MyDevice -> Backup -> Delfi Client -> Firmware*

This is where the firmware files are placed. Cut the files and replace them in the storage drive (when SD card is inserted you should get a new drive called "Storage Card" in MyDevice).

Now plug in the external power to the device and run the "DLUPDEX\_Run". It will handle the rest of the update process. When the update is done and the device has been restarted you will be prompted with a dialog that is asking whether the "Backup" drive should be formatted/erased. Press "No" to this if you want to save the Delfi application.

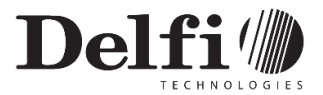

# <span id="page-17-0"></span>5. Technical Specifications

Delfi COM Center runs as a service and handles the data transfer to and from handheld terminals and PDA's. Supported communication forms and file format is described in the following section.

#### <span id="page-17-1"></span>5.a Communication Forms

Delfi COM Center supports the most popular communication forms, direct (USB) and TCP/IP communication.

The communication form depends on your version of Delfi COM Center.

**Delfi COM Center - Lite** USB Communication

## **Delfi COM Center – Standard**

USB and TCP/IP Communication - 4 simultaneous connections

#### **Delfi COM Center – Professional**

USB and TCP/IP Communication - 64 simultaneous connections

### **Delfi COM Center – Enterprise Edition**

USB and TCP/IP Communication - 64 simultaneous connections. Virtual environments supported.

#### <span id="page-17-2"></span>5.b File Format

Delfi COM Center supports different kinds of file formats and the newest is xml file format.

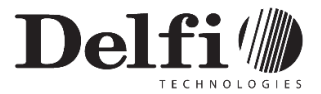

# <span id="page-18-0"></span>6. System Requirements

Windows 7, Windows 8, Windows 8.1, Windows 10, Windows server 2008, Windows server 2012.

Both 32 and 64 bit operating systems are supported.

Installing Delfi COM Center requires Microsoft .NET framework 3.5 sp1. If this not is available on the PC/server, then it will be installed during the installation of Delfi COM Center.

Delfi COM Center – User Manual v.1.0.0.4 – rev. 1.0.0.8 Side 19 af 20

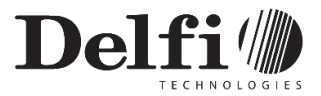

# <span id="page-19-0"></span>7. FAQ

The following FAQ will guide the user through the frequently asked questions with the use of Delfi COM Center.

#### <span id="page-19-1"></span>7.a How do I install the Delfi COM Center?

Please go to the Installation Guide at page 5 in this User Manual.

#### <span id="page-19-2"></span>7.b Where can I find my license key to Delfi COM Center?

Whether it is one or more licenses, it/they will be provided on the delivery note. If you need it on an installed Delfi Com Center you'll find the license key in the "About" menu.

#### <span id="page-19-3"></span>7.c Can I install Delfi COM Center on more than one PC?

Installing the Delfi COM Center on more than one PC depends on your type of Delfi COM Center license. The Delfi COM Center is available in three different versions, depending on the communication type, number of connections and users. Please go to page 4 in this User Manual to see the overview of the different Delfi COM Center versions.

#### <span id="page-19-4"></span>7.d Can I move my Delfi COM Center license to another PC?

If you want to move your Delfi COM Center license from one PC to another it is necessary uninstall the Delfi COM Center in order to release the license. Please go to page 6 in this User Manual.

#### <span id="page-19-5"></span>7.e My PC is broken – how do I get access to Delfi COM Center?

If your PC is broken and you want to install Delfi COM Center on a new PC, it is necessary to fill out and sign a Deactivation Statement in order to reset the license. Please go to page 6 in this User Manual.

#### <span id="page-19-6"></span>7.f How do I update Delfi COM Center?

Delfi COM Center will always check for new updates during the start-up. Please go to page 7 in this User Manual for further information.

#### <span id="page-19-7"></span>7.g Does Delfi COM Center support Windows 64-bit?

From release version 1.0.3.0 of Delfi COM Center, the service now supports Windows 64-bit systems with USB communication. Older versions do only support Windows 64-bit systems with TCP/IP communication.

#### <span id="page-19-8"></span>7.h How do I find the activation key for the terminal?

The activation key for the terminal can be found on our website: [https://support.delfi.com/en/support/home?site=ActivationKey.](https://support.delfi.com/en/support/home?site=ActivationKey)

For more information, please go to page [12](#page-11-2) in this User Manual.

Delfi COM Center – User Manual v.1.0.0.4 – rev. 1.0.0.8 Side 20 af 20

This document contains confidential information. Any unauthorized copying, disclosure or distribution of the information in this document is strictly forbidden. Copyright © 2017 Delfi Technologies A/S.